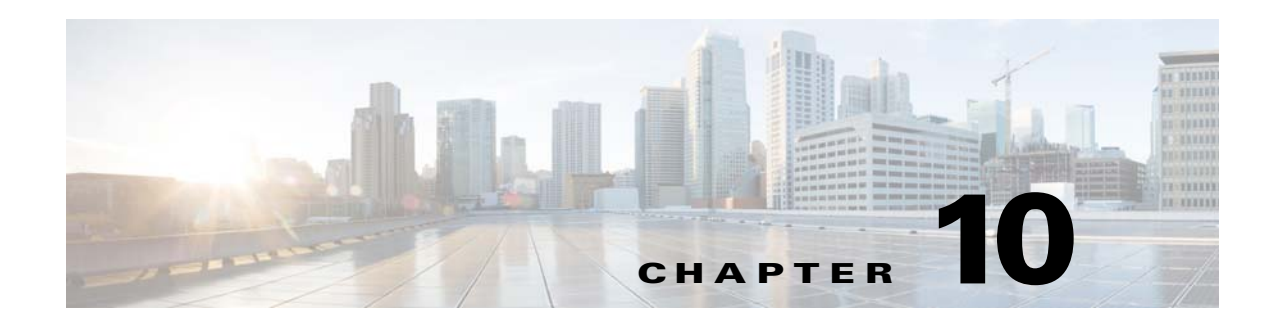

# **Social Modules**

This chapter provides an overview of the various social modules and their functions.

- **•** [Overview of the Social Modules](#page-0-0)
- **•** [Various Social Modules](#page-0-1)

## <span id="page-0-0"></span>**Overview of the Social Modules**

The social modules enable you to provide your customers access to various social networking sites from your site. There are modules that connect the customers to Facebook and Twitter. In addition, the modules like Share enables the end users to share the URL using social networking sites, SMS, and e-mails.

## <span id="page-0-1"></span>**Various Social Modules**

 $\Gamma$ 

This section provides detailed description of the following Social modules:

- **•** [Facebook Comments](#page-1-0)
- **•** [Facebook Like](#page-4-0)
- **•** [Facebook Like Box](#page-9-0)
- **•** [ShareV2](#page-11-0)
- **•** [Twitter Buttons](#page-14-0)
- **•** [Twitter Feed](#page-19-0)

Ι

### *Send documentation comments to emsp-docfeedback@cisco.com*

## <span id="page-1-0"></span>**Facebook Comments**

The Facebook Comments module is a social plug-in that enables the end user to place comment on a specific URL or in a page where the module is placed. The user can also respond to a discussion by liking or replying to the available comments.

The site producer can use this module to enable commenting on various pages of a site that can contain stories, videos or photos.

For example, an advertising agency or a publishing house would like to display a comments box on their pages to get to know feedback from readers or users. This module integrates the Facebook commenting system to their site.

This module can be viewed only on touch devices.

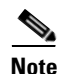

**Note** This module can be used only for web sites.

Using this module, the end user can:

**•** Simultaneously post comments on their Facebook profile.

For example, if an end user selects the Post to Facebook option in the comments box, the comment made on a site page for the configured URL is shared on their Facebook profile as well.

**•** Comment using Facebook, Yahoo, Hotmail, and so on.

### **Configuring the Feedback Comments Module**

To configure the Feedback Comments module, perform the following steps:

- **Step 1** In the Modules panel, enter **Feedback Comments.** The Feedback Comments module appears in the Modules panel.
- **Step 2** Drag and drop the **Feedback Comments** module into the Canvas. The Edit panel of the module opens.
- **Step 3** In the Edit panel of the module, specify the required values in the respective fields.
- **Step 4** Click **Save**.

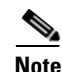

**Note** Ensure that you place this module at the end of your page or mobile website, so that the content below this module remains unaffected. When you use the Facebook Comments module, sometimes, extra white space appears under the module. Hence, it is highly recommended that you place this module under or at the end of the page than somewhere in the middle. When you click View more comments, the white space automatically keeps decreasing.

### **Facebook Comments Properties**

#### **Main Properties**

The Main properties enable you to configure the basic properties of this module. The following is the list of Facebook Comments Main properties.

**Table 10-1 Main Properties**

| <b>Property</b>   | <b>Description</b>                                                                                       |
|-------------------|----------------------------------------------------------------------------------------------------|
| URL to comment on | The URL of the page for which comments can be.<br>entered by end users.                                  |
|                   | If the user has not configured any URL,<br><b>Note</b><br>then the module takes the current page<br>URL. |
| Number of posts   | The number of comments or posts to be displayed<br>in the box.                                           |

#### **Background Properties**

The Background properties enable you to specify the background for this module. The following is the list of Facebook Comments Background properties.

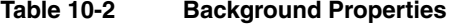

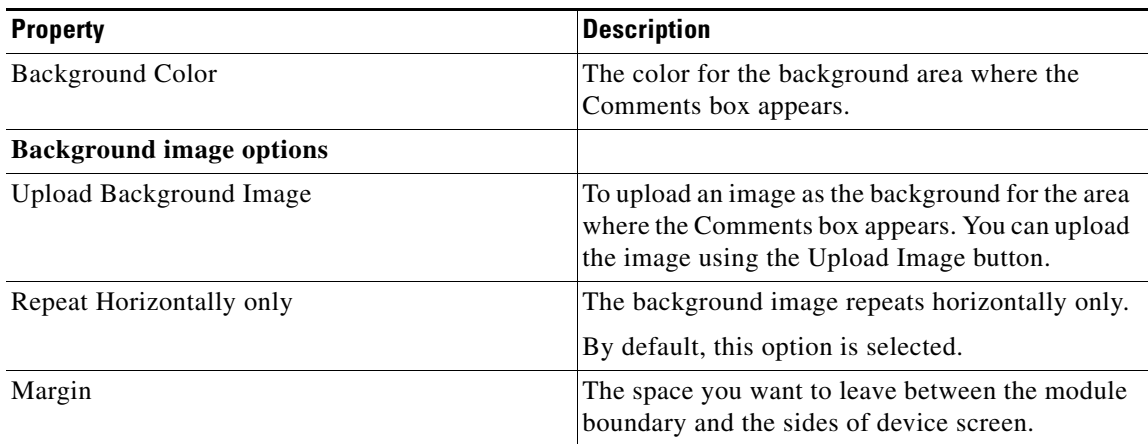

#### **Border Properties**

 $\Gamma$ 

The Border properties enable you to specify the border details for the Facebook Comments. The following is the list of Facebook Comments Border properties.

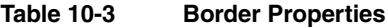

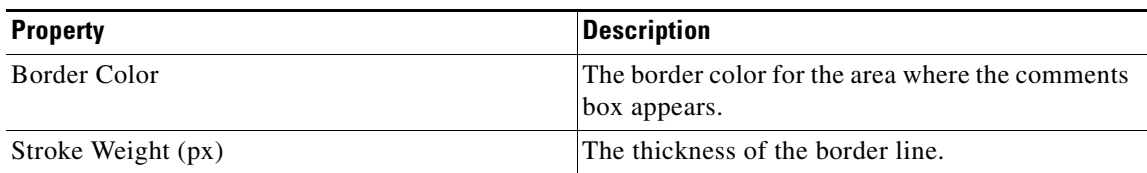

 $\mathbf I$ 

### *Send documentation comments to emsp-docfeedback@cisco.com*

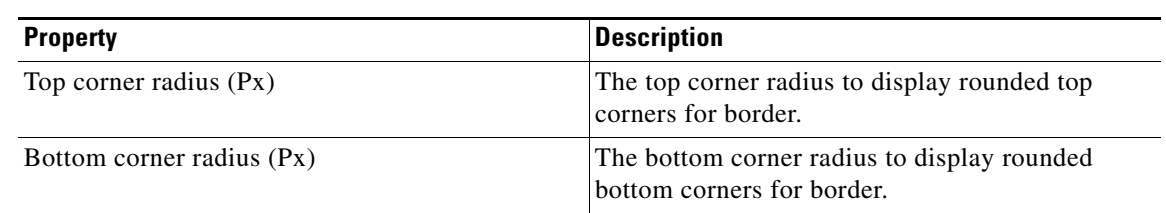

### **Table 10-3 Border Properties**

#### **Padding and Margin Properties**

The Padding and Margin properties enable you to specify the padding and margin properties for the module. The following is the list of Facebook Comments Padding and Margin properties.

**Table 10-4 Padding and Margin Properties**

| <b>Property</b> | <b>Description</b>                                                                          |
|-----------------|---------------------------------------------------------------------------------------------|
| Padding (Px)    | The space that you want to leave between the<br>content and the module boundary.            |
| Margin $(Px)$   | The amount of space required between the module<br>boundary and the sides of device screen. |

## <span id="page-4-0"></span>**Facebook Like**

The Facebook Like module enables you to add the Facebook Like button in a page of your mobile site. For example, in an article details page the end user can click this button to like the content on that page. The Like button can also take an external URL if you want the user to like a specific URL regardless of its location. When the end user click the button, a link to your mobile site or page appears in the end user's Facebook wall as their favorite page.

Before using the Facebook Like module, you must create a Facebook app that links to the publisher's site containing the Facebook Like functionality.

After you drag and drop the Facebook Like module on your mobile site, you may also want to know how the users are interacting with the social plug-in. For this, you need to integrate your site into Facebook's Open Graph and set up Insights, Analytics tool. For more information, see the ["Setting Open Graph](#page-4-1)  [Tags" section on page 10-5.](#page-4-1)

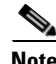

**Note** This module can be used only for web sites.

### **Configuring the Facebook Like Module**

To configure the Facebook Like module, perform the following steps:

- **Step 1** In the Modules panel, enter **Facebook Like**. The Facebook Like module appears in the Modules panel.
- **Step 2** Drag and drop the **Facebook Like** module into the Canvas. The Edit panel of the module opens.
- **Step 3** In the Edit panel of the module, specify the required values in the respective fields.
- **Step 4** Click **Save**.

### <span id="page-4-1"></span>**Setting Open Graph Tags**

Open Graph tags are  $\langle$  meta> tags that you can add to the  $\langle$  head> of your website to describe the entity your page represents, whether it is a band, restaurant, blog, and so on.

The Open Graph Protocol enables you to integrate your web pages into the social graph. It is currently designed for web pages representing profiles of real-world things like movies, sports teams, celebrities, and restaurants. When a user clicks a Like button on your page, a connection is made between your page and the user's Facebook profile. Your page appears in the Likes and Interests section of the user's profile, and you have the ability to publish the updates to the user. Your page shows up in the same places that Facebook pages show up around the site (for example: search), and you can target ads to people who like your content. The structured data you provide through the Open Graph Protocol defines how your page is represented on the Facebook.

To get values for Open graph tags, you need to create a Facebook application.This will give you an Application ID. The application ID links the site or page which contains the Facebook Like button.

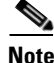

**Note** The app ID is a unique identifier for your site that ensures that you have the right level of security in place between the user and your site. To use the authentication methods, your app must be configured with an App Domain.

After the application is created, the app ID is shown below the application name. Your app ID is the value that you must use to integrate your website with Facebook.

 $\mathsf{l}$ 

### *Send documentation comments to emsp-docfeedback@cisco.com*

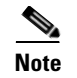

**Note** When you test this feature on a draft site, you use the draft site URL. After the site has been made live, you should update the live URL into this field.

### **Associating the App ID with your Site**

After you have successfully set up your site as an application object in Facebook's Open Graph, you need to add the appropriate <html> and Open Graph meta tags to your site pages.

These meta tags communicate to the Facebook APIs the information necessary to integrate your website with the Open Graph protocol. Facebook calls this turning your web pages into graph objects. The tags must be placed within the <head> </head> tags of your HTML file.

- **•** fb:app\_id—This is the numeric value provided when you created your Facebook app.
- **•** fb:admins—Numeric Facebook User IDs. Separate multiple IDs with commas if you want more than one user to access Insights.
- **•** og:title—The title of your page or object as it must appear within the graph. For example, My Page Title.
- **•** og:type—The type of your object. For example, movie.
- og:image—The full URL to the image to represent your object within the graph. It must be at least 50px by 50px, have a maximum aspect ratio of 3:1, and be in either PNG, JPEG or GIF format. You can include multiple og:image tags to associate multiple images with your page.
- **•** og:url—The full URL of the page on which the tag is added.

```
Example - 
<meta property="og:title" content="Test 1" />
<meta property="og:type" content="cafe" />
<meta property="og:url" content="http://in.yahoo.com/?p=us" />
<meta property="og:image" content=" 
http://www.prelovac.com/vladimir/wp-content/uploads/2008/03/example.jpg />
<meta property="og:site_name" content="Stings" />
<meta property="fb:app_id" content="261239893917937" />
```
#### **Retrieving Admin ID**

The Admin ID or fb:admins is a Facebook user's numeric Facebook ID.

To get this, perform the following steps:

- **Step 1** Go to www.facebook.com/[username].
- **Step 2** Enter **graph** instead of "www".

Each Open Graph object page with a Like Button should now include the following Open Graph markup:

#### **<meta property="fb:app\_id" content="[FB App ID]" />**

For developers who need to use the admin page functionality to publish updates to users, ensure that the Open Graph object page includes the following.

**<meta property="fb:app\_id" content="[FB App ID]" />**

#### **<meta property="fb:admins" content="[FB UIDs of FB App Admins]" />**

Later, you can see the analytics from the URL, http://www.facebook.com/insights/

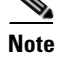

**Note** You can use the same APP ID and ADMIN ID to configure all the LIKE buttons across your site. The configured Facebook Like button can be saved and reused. On Facebook, you can view the number of Likes associated with your app.

**Note** You can use one facebook app ID for all your sites, and all the Likes across all the sites are registered against that Facebook app.

After you get the above details and configure the values in Studio, if a user Likes any article or post then it appears in the Facebook time line. After somebody likes your post or content then it is automatically shown in the insights section.

**Note** For Facebook pages like www.facebook.com/ndtv, you do not have to configure the metatags.

### **Facebook Like Properties**

#### **Main Properties**

 $\mathbf I$ 

The Main properties enable you to specify the basic properties of this module. The following is the list of Facebook Like Main properties.

**Table 10-5 Main Properties**

| <b>Property</b>                           | <b>Description</b>                                                                                                    |
|-------------------------------------------|----------------------------------------------------------------------------------------------------|
| URL (if empty, current page URL is taken) | The URL of the page that must be registered in the<br>end users' profiles, when the Like button is<br>clicked.        |
|                                           | If this field is left blank, the URL of the<br><b>Note</b><br>current page that contains the Like button<br>is saved. |
| Verb To Display                           | The text that you want to display along with the<br>Facebook Like icon.                                               |
|                                           | The options available are:                                                                                            |
|                                           | Like<br>٠                                                                                                    |
|                                           | Recommend                                                                                                    |

 $\mathbf I$ 

### *Send documentation comments to emsp-docfeedback@cisco.com*

#### **Layouts Properties**

The Layouts properties enable you to specify the style and alignment for the Facebook Like button. The following is the list of Facebook Like Layout properties.

**Table 10-6 Layout Properties**

| <b>Property</b>                             | <b>Description</b>                                                                                                    |
|---------------------------------------------|----------------------------------------------------------------------------------------------------|
| Layout Style                                | To display the Facebook Like button in the style<br>you want.                                                                          |
|                                             | Standard—Displays the Like button along<br>٠<br>with a short description that indicates how<br>many people liked the page.             |
|                                             | Button_count—Displays the Like button next<br>$\bullet$<br>to the box that indicates the total number of<br>people who liked the page. |
|                                             | Box_count—Displays the Like button below<br>the box that indicates the total number of<br>people who liked the page.                   |
| Color Scheme                                | The color scheme for the background for the<br>Facebook Like button.                                                                   |
| Send Button                                 | To display a Send button on the site.                                                                                                  |
| Show faces (only for standard layout style) | To display the profile or thumbnail picture of your<br>friends who like the page.                                                      |
| Font Family                                 | The font family for the text that appears next to<br>the Like button.                                                                  |

#### **Open Graph Tags Properties**

The Open Graph Tags properties enable you to specify the open graph configurations required. The following is the list of Facebook Like Open Graph properties.

| <b>Property</b> | <b>Description</b>                                                                                                    |
|-----------------|----------------------------------------------------------------------------------------------------|
| Title           | The title for the entity.                                                                                                    |
| <b>Type</b>     | This is the most important Open Graph tag, as it<br>determines the kind of functionality your Like<br>button will have. The og:type tag determines<br>whether the Like appears in the interests section<br>of the profiles of users who click the button and<br>where within that section. |
| Image URL       | The URL for an image that you want to represent<br>in your content. Images must be either PNG,<br>JPEG and GIF formats and at least 50px by 50px.                                                                                                    |
| Site name       | A name for your site that appears in the headline<br>of stories generated when users first click the Like<br>button. The news feed stories read "[Name] liked<br>[Title] on [Site Name]."                                                                                                  |

**Table 10-7 Open Graph Properties**

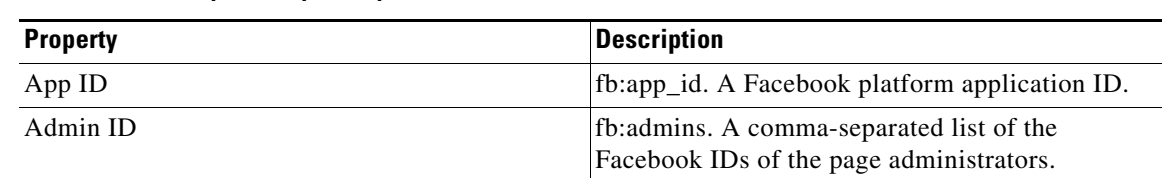

**Background Properties**

The Background properties enable you to specify the background color for the Facebook Like button.The following is the list of Facebook Like Background properties

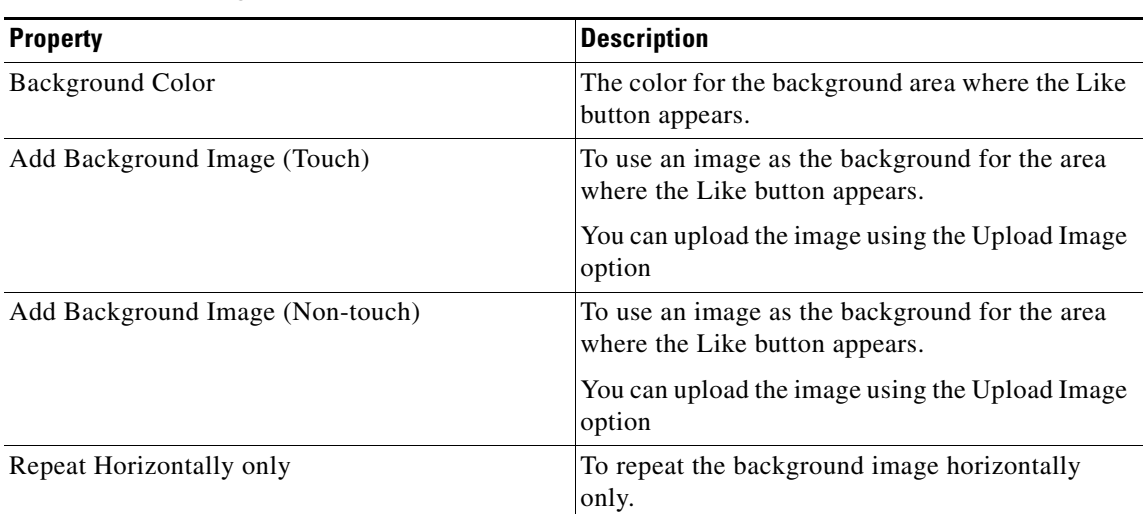

#### **Table 10-8 Background Properties**

**Table 10-7 Open Graph Properties**

#### **Border Properties**

 $\Gamma$ 

The Border properties enable you to specify the border details for the Like button. The following is the list of Facebook Like Border properties.

**Table 10-9 Border Properties**

| <b>Property</b>            | <b>Description</b>                                                                  |
|----------------------------|-------------------------------------------------------------------------------------|
| Border Color               | The border color for the area where the Like<br>button appears.                     |
| Stroke Weight (px)         | The thickness of the border line.                                                   |
| Rounded Corners (Px) Touch | To apply a rounded corner effect to the corners of<br>the border:                   |
|                            | Top and bottom—Applies the rounded corner<br>effect to both top and bottom corners. |
|                            | Top only—Applies the rounded corner effect<br>only to the top corners.              |
|                            | Bottom only—Applies the rounded corner<br>effect only to the bottom corners.        |
| Corner-radius (px) (Touch) | The value to apply a rounded corner effect.                                         |

Ι

### *Send documentation comments to emsp-docfeedback@cisco.com*

#### **Padding and Margin Properties**

The Padding and Margin properties enable you to specify the padding and margin values. The following is the list of Facebook Like Padding and Margin properties.

**Table 10-10 Padding and Margin Properties**

| <b>Property</b>           | <b>Description</b>                                                                             |
|---------------------------|------------------------------------------------------------------------------------------------|
| Padding (Px) (Touch)      | The space you want to leave between the content<br>and the module boundary for touch mode.     |
| Padding (Px) (Non-touch)  | The space you want to leave between the content<br>and the module boundary for non-touch mode. |
| Margin $(Px)$ (Touch)     | The space between the module boundary and the<br>sides of device screen for touch mode.        |
| Margin $(Px)$ (Non-touch) | The space between the module boundary and the<br>sides of device screen for non-touch mode.    |

## <span id="page-9-0"></span>**Facebook Like Box**

The Facebook Like Box module enables users to like your Facebook Page and view its stream directly from your site.

You need to create a Facebook page to use this module. This module can be viewed only on Touch Devices.

The Facebook Like Box module enables the Facebook page owners to attract and gain Likes for their Facebook page from any of their sites. The module enables you to show or hide faces, stream and header.

The Facebook Like Box enables users to do the following:

- See the number of users already liked the page, and which of their friends liked this page.
- **•** Read recent posts from the page.
- **•** Like the page with one click, without visiting the page.

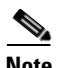

**Note** This module can be used only for web sites.

### **Configuring the Facebook Like Box Module**

To configure the Facebook Like Box module, perform the following steps:

- **Step 1** In the Modules panel, enter **Facebook Like Box**. The Facebook Like Box module appears in the Modules panel.
- **Step 2** Drag and drop the **Facebook Like Box** module into the Canvas. The Edit panel of the module opens.
- **Step 3** In the Edit panel of the module, specify the required values in the respective fields.
- **Step 4** Click **Save**.

### **Facebook Like Box Properties**

#### **Main Properties**

The Main properties enable you to specify the basic module details. The following is the list of Facebook Like Box Main properties.

#### **Table 10-11 Main Properties**

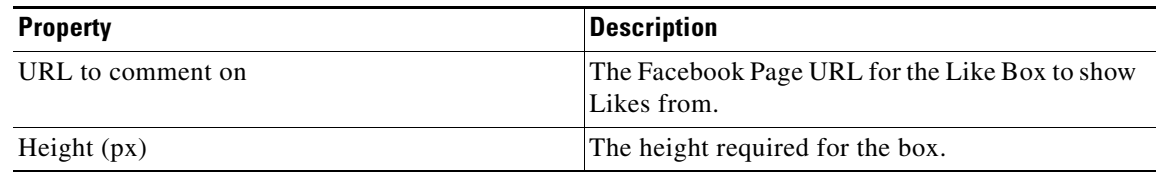

#### **Layout Properties**

The Layout properties enable to configure the layout for the module. The following is the list of Facebook Like Box Layout properties.

#### **Table 10-12 Layout Properties**

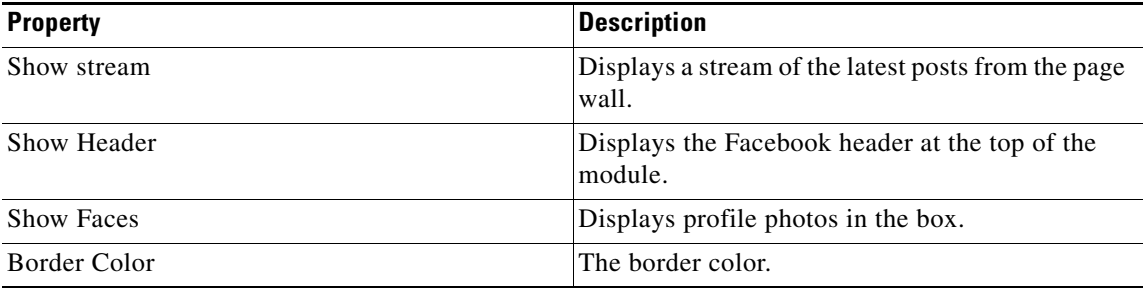

#### **Background Properties**

 $\Gamma$ 

The Background properties enable you to specify the background properties for the Facebook Like Box. The following is the list of Facebook Like Box Layout properties.

**Table 10-13 Background Properties**

| <b>Property</b>                 | <b>Description</b>                                                                                                |
|---------------------------------|----------------------------------------------------------------------------------------------------|
| Background Color                | The background color for the Facebook Like Box.                                                                   |
| <b>Background image options</b> |                                                                                                    |
| Upload background image         | To upload an image as background for the<br>Facebook Like Box.<br>You can upload the image using the Upload Image |
|                                 | option.                                                                                                    |
| Repeat Horizontally Only        | To repeat the background image horizontally<br>only.                                                              |

ו

### *Send documentation comments to emsp-docfeedback@cisco.com*

#### **Border Properties**

The Border properties enable you to specify the border details for the Facebook Like Box. The following is the list of Facebook Like Box Border properties.

**Table 10-14 Border Properties**

| <b>Property</b>                | <b>Description</b>                                                    |
|--------------------------------|-----------------------------------------------------------------------|
| Border Color                   | The border color for the area where the Facebook<br>Like Box appears. |
| Stroke Weight (px)             | The thickness of the border line.                                     |
| Corner-radius (px) (Touch)     | The value to apply a rounded corner effect for<br>touch devices.      |
| Corner-radius (px) (Non-touch) | The value to apply a rounded corner effect for<br>non-touch devices.  |

#### **Padding and Margin Properties**

The Padding and Margin properties enable you to specify the padding and margin values. The following is the list of Facebook Like Box Padding and Margin properties.

**Table 10-15 Padding and Margin Properties**

| <b>Property</b>       | <b>Description</b>                                                                                   |
|-----------------------|----------------------------------------------------------------------------------------------------|
| Padding (Px) (Touch)  | The space you want to leave between the content<br>and the module boundary for touch mode.           |
| Margin $(Px)$ (Touch) | The amount of space between the module<br>boundary and the sides of device screen for touch<br>mode. |

## <span id="page-11-0"></span>**ShareV2**

With the ShareV2 module you can enable the end users to share the URL using social networking sites, SMS, and e-mails. The end users can share on social networking sites such as Facebook, Google+, Twitter, and Pinterest.

While users browse the websites, they can share certain URLs using various social networking sites or through SMS or e-mails. You can enable the users to share the URLs without having to configure the plug-ins individually. The ShareV2 module enables you to configure multiple social networking sites plug-ins in the same module.

**Note** This module can be used only for web sites.

This module offers the following use cases:

- **•** To share a news article
- **•** To share promotional information

The ShareV2 module enables you to configure multiple social networking sites on your website. It enables you to select the social networking sites you want the end users to use.

### **Configuring the ShareV2 Module**

To configure the ShareV2 module, perform the following steps:

- **Step 1** In the Modules panel, enter **ShareV2**. The ShareV2 module appears in the Modules panel.
- **Step 2** Drag and drop the **ShareV2** module into the Canvas. The Edit panel of the module opens.
- **Step 3** In the Edit panel of the module, specify the required values in the respective fields.
- **Step 4** Click **Save**.

### **ShareV2 Properties**

#### **Main Properties**

 $\Gamma$ 

The Main properties enable you to specify the basic module details. The following is the list of ShareV2 Main properties.

| <b>Property</b>                            | <b>Description</b>                                                                              |
|--------------------------------------------|-------------------------------------------------------------------------------------------------|
| Facebook                                   | To enable the end users to share on Facebook.<br>This option applies only for touch devices.    |
| Twitter                                    | To enable the end users to share on Twitter. This<br>option applies only for touch devices.     |
| Google+ (Only supported on Smartphones)    | To enable the end users to share on Google+. This<br>option applies only for touch devices.     |
| Pinterest (only supported on smart phones) | To enable the end users to share on Pinterest. This<br>option applies only for touch devices.   |
| E-mail (Only supported on Smartphones)     | To enable end users to share by sending e-mails.<br>This option applies only for touch devices. |
| SMS (Only supported on Non-touch)          | To enable end users to share through SMS. This<br>option applies only for non-touch devices.    |
| Align                                      | To align all the buttons to the left, center, or right<br>of the device screen.                 |

**Table 10-16 Main Properties**

ן

### *Send documentation comments to emsp-docfeedback@cisco.com*

#### **Background Properties**

By default, background properties apply to both touch and non-touch modes. The following is the list of ShareV2 Background properties.

**Table 10-17 Background Properties**

| <b>Property</b>          | <b>Description</b>                                                                                                    |
|--------------------------|----------------------------------------------------------------------------------------------------|
| Background color         | The color that should appear as background in the<br>area where the module appears.                                          |
| Background image options | Upload background image (Touch)—To use an<br>image as the background for the area. This applies<br>to the touch devices.     |
|                          | Upload background image (Non-touch)—To use<br>an image as the background for the area. This<br>applies to non-touch devices. |
|                          | Repeat horizontally only—To repeat the<br>background image horizontally only.                                                |

#### **Border Properties**

The Border properties enable you to specify the border properties for the module.. The following is the list of ShareV2 Border properties.

**Table 10-18 Border Properties**

| <b>Property</b>                   | <b>Description</b>                                                |
|-----------------------------------|-------------------------------------------------------------------|
| Border Color                      | The color that you want to use for the module<br>border.          |
| Stroke weight (Px)                | The thickness for the border.                                     |
| Top corner radius (Px) (Touch)    | The value to apply a round corner effect at the top<br>corner.    |
| Bottom corner radius (Px) (Touch) | The value to apply a round corner effect at the<br>bottom corner. |

#### **Padding and Margin Properties**

The Padding and Margin properties enable you to specify the padding and margin values. The following is the list of ShareV2 Padding and Margin properties.

**Table 10-19 Padding and Margin Properties**

| <b>Property</b> | <b>Description</b>                                                     |
|-----------------|------------------------------------------------------------------------|
| Padding         | The space between the content boundary and the<br>module border.       |
| Margin          | The space between the outer border and the sides<br>of device screens. |

## <span id="page-14-0"></span>**Twitter Buttons**

This module enables a user to display Tweets from an ID (or multiple IDs), topic (or multiple topics) or from a list (or multiple lists).

Before you begin to use the Twitter Buttons modules in your website, you need to have a valid Twitter account.

When a user browses your websites, the user may like to share an article or a story. The user may also want to follow a user account so that they get information from that account. This is possible with the use of Twitter buttons in your website.

The Twitter Buttons module offers the following use cases:

- **•** Share content and connect with the user's Twitter account.
- **•** Tweet directly on the user's Twitter accounts with the specific hashtag.
- **•** Tweet mentioning a particular username.

The following are the buttons that you can add to your website:

- Share a Link—With this button you can enable the end users to share the webpage with all their followers. You can pre-define the text that the users will tweet in his/her account. The Share a Link button will have pre-defined text that the user can edit before tweeting.
- Follow—With this button you can enable the users to follow your Twitter account and receive updates posted by you. By default, @twitter user is allowed to follow unless you specify a particular username.
- **•** Hashtag—With this button you can enable the users to categorize the tweets by mentioning specific keywords, which in turn help them to display the tweets easily during searches. By default, #TwitterStories is the hashtag appended with the tweet text.
- **•** Mention —With this button you can enable the users to mention specific users in their tweets.

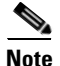

**Note** This module can be used only for web sites.

ו

### *Send documentation comments to emsp-docfeedback@cisco.com*

### **Configuring the Twitter Buttons Module**

To configure the Twitter buttons module, perform the following steps:

- **Step 1** In the Modules panel, enter **Twitter buttons**. The Twitter buttons module appears in the Modules panel.
- **Step 2** Drag and drop the **Twitter buttons** module into the Canvas. The Edit panel of the module opens.
- **Step 3** In the Edit panel of the module, specify the required values in the respective fields.
- **Step 4** Click **Save**.

### **Twitter Buttons Properties**

#### **Main Properties**

The Main properties enable you to specify the properties of buttons that you want to set on your website. The following is the list of Twitter Buttons Main properties.

#### **Table 10-20 Main Properties**

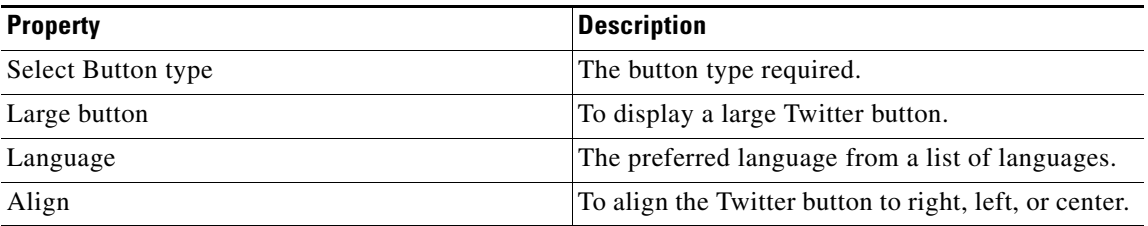

#### **Share a Link Properties**

The Share a Link properties enable you to set optional parameters for the Share a Link button. The following is the list of Twitter Buttons Share a Link properties.

**Table 10-21 Share a Link Properties**

| <b>Property</b>  | <b>Description</b>                                                                               |
|------------------|--------------------------------------------------------------------------------------------------|
| Share URL        | To include the URL to be shared by the end users.                                                |
|                  | The default value is Current page URL.                                                           |
| Specific URL     | The specific page URL.                                                                           |
| Share tweet      | The appropriate option to include either the page<br>title or a specific text in the tweet text. |
|                  | The default value is Current page title.                                                         |
| Enter Tweet text | The text to be included in the tweet text.                                                       |
| Show count       | To display the number of users who have shared<br>the page.                                      |
| Via $\omega$     | The username to be included in the tweet text.                                                   |
| Recommend $@$    | The username that you want the users to follow.                                                  |
| Hashtag #        | The keyword with which users can categorize.<br>their tweets.                                    |

#### **Follow Properties**

The Follow properties enable you to specify the optional parameters for the Follow button. The following is the list of Twitter Buttons Follow properties.

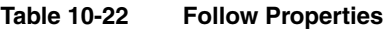

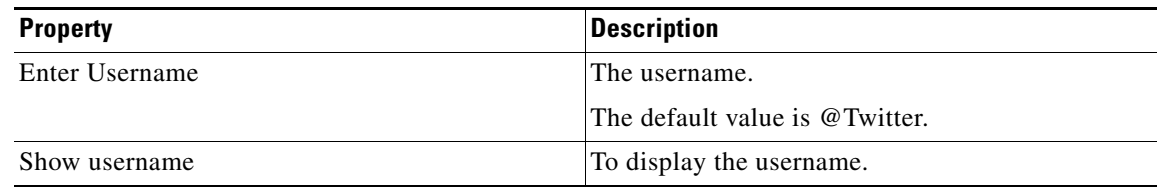

#### **Hashtag Properties**

The Hashtag properties enable you to specify the optional parameters for the Hashtag button. The following is the list of Twitter Buttons Hastag properties.

#### **Table 10-23 Hashtag Properties**

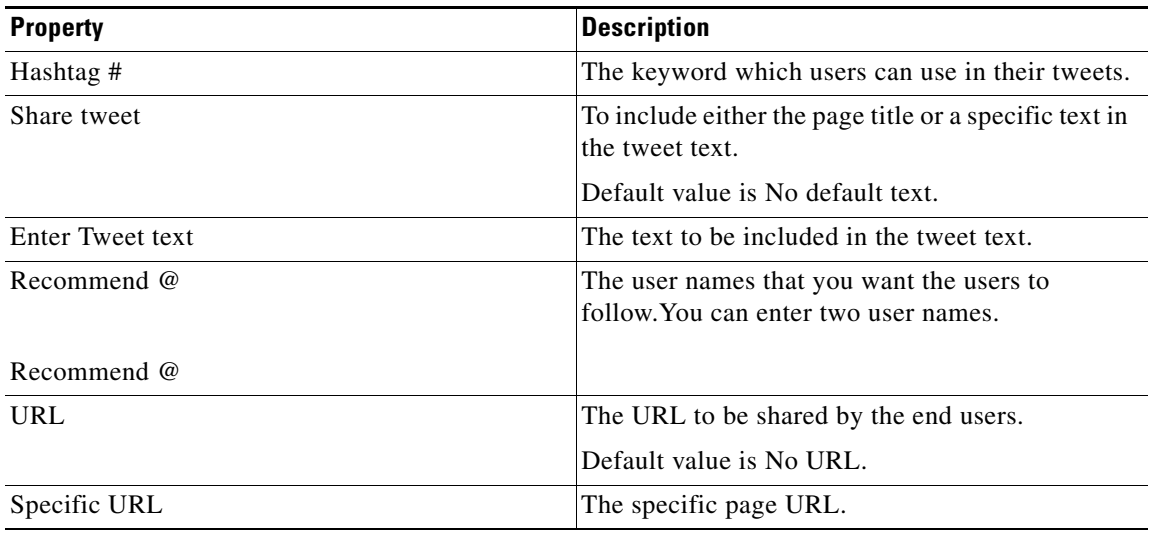

#### **Mention Properties**

 $\Gamma$ 

The Mention properties enable you to specify the optional parameters for Mention button. The following is the list of Twitter Buttons Mention properties.

**Table 10-24 Mention Properties**

| <b>Property</b>   | <b>Description</b>                                                        |
|-------------------|---------------------------------------------------------------------------|
| Tweet to $\omega$ | The user name that you want to be included in the<br>tweets.              |
|                   | Default value is support.                                                 |
| Share tweet       | To include either the page title or a specific text in<br>the tweet text. |
|                   | Default value is No default text.                                         |
| Enter Tweet text  | The specific text to be included in the tweet text.                       |

 $\mathbf I$ 

### *Send documentation comments to emsp-docfeedback@cisco.com*

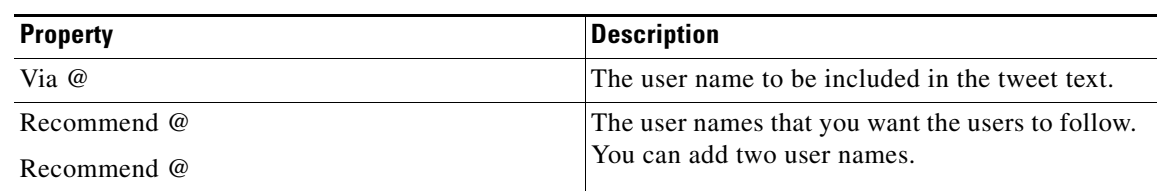

#### **Table 10-24 Mention Properties**

#### **Background Properties**

The Background properties enable to specify the background properties for the Twitter buttons. The following is the list of Twitter Buttons Background properties.

| <b>Property</b>          | <b>Description</b>                                                                                                    |
|--------------------------|----------------------------------------------------------------------------------------------------|
| Background color         | The color that should appear as background in the<br>area where the module appears.                                                  |
| Background image options | Upload background image—To use an image as<br>the background of the area. You can upload the<br>image using the Upload Image button. |
|                          | This applies to the touch devices.                                                                                                   |
|                          | Repeat horizontally only—To repeat the<br>background image horizontally only.                                                        |

**Table 10-25 Background Properties**

#### **Border Properties**

The Border properties enable you to specify the border properties for the Twitter button. The following is the list of Twitter Buttons Border properties.

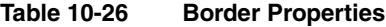

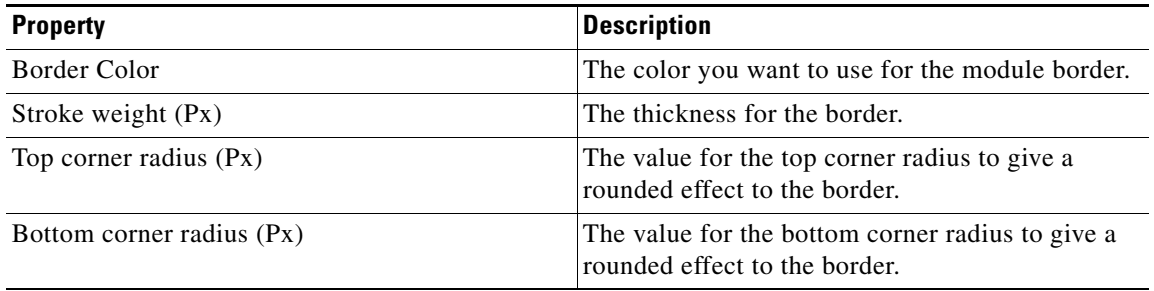

#### **Padding and Margin Properties**

 $\overline{\phantom{a}}$ 

The Padding and Margin properties enable you to specify the padding and margin values for this module. The following is the list of Twitter Buttons Padding and Margin properties.

**Table 10-27 Padding and Margin Properties**

| <b>Property</b> | <b>Description</b>                                                     |
|-----------------|------------------------------------------------------------------------|
| Padding         | The space between the content boundary and the<br>module boundary.     |
| Margin          | The space between the outer border and the sides<br>of device screens. |

Ι

### *Send documentation comments to emsp-docfeedback@cisco.com*

## <span id="page-19-0"></span>**Twitter Feed**

This module enables a user to display Tweets from an ID (or multiple IDs), topic (or multiple topics) or from a list (or multiple lists).

The Tweets module has the following features:

- **•** Displays Tweets either from an ID (or multiple IDs), topic (or multiple topics) or from a list (or multiple lists).
- **•** Display options:
	- **–** Tweets Only
	- **–** Tweets with Display Picture
	- **–** Common display picture
	- **–** Tweet or Reply to a Tweet
	- **–** Retweet a Tweet
- **•** Configure number of Tweets to be displayed on the main page.
- **•** Shows a more link for the next set of Tweets.

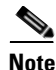

**Note** This module can be used only for web sites.

### **Prerequisites**

Before you configure the module, do the following:

- **•** Create a Twitter account, register your application and configure the oAuth parameters (that is, the Consumer Key, Consumer Secret Key, Access Token and Access Token Secret).
- Decide the Twitter ID(s), topics, or lists that are required to include in the site.

### **Configuring the Twitter Feed Module**

To configure the Twitter Feed module, perform the following steps:

- **Step 1** In the Modules panel, enter **Twitter Feed**. The Twitter Feed module appears in the Modules panel.
- **Step 2** Drag and drop the **Twitter Feed** module into the Canvas. The Edit panel of the module opens.
- **Step 3** In the Edit panel of the module, specify the required values in the respective fields.
- **Step 4** Click **Save**.

### **Twitter Feed Properties**

#### **Main Properties**

The Main properties enable you to specify the basic details of the module. The following is the list of Twitter Feed Main properties..

**Table 10-28 Main Properties**

| <b>Property</b>                  | <b>Description</b>                                                                                                |
|----------------------------------|----------------------------------------------------------------------------------------------------|
| oAuth                            | The Consumer Key, Consumer Secret Key, Access<br>Tokens and Access Token Secret under the oAuth<br>configuration. |
| Display tweets                   | The location where to display tweets.                                                                             |
| Number of tweets to be displayed | The number of Tweets that you want to display on<br>your website. By default, the value is 5 Tweets.              |
| Display options for tweets       | To display option for Tweets.                                                                                     |

#### **Twitter ID Properties**

This option enables you to specify the twitter ID properties. The following is the list of Twitter Feed Tweeter ID properties.

**Table 10-29 Twitter ID Properties**

| <b>Property</b> | Description                                                                                                    |
|-----------------|----------------------------------------------------------------------------------------------------|
| Twitter ID      | The Twitter ID of Tweets that you would like to<br>display on the site. Click +Add ID to add multiple<br>Twitter IDs. |

#### **Topic Properties**

 $\Gamma$ 

The Topic properties enable you to specify the properties of topics that you want to display. The following is the list of Twitter Feed Topic properties.

**Table 10-30 Topic Properties**

| <b>Property</b>              | Description                                                             |
|------------------------------|-------------------------------------------------------------------------|
| Topic (Hashtags or Keywords) | The hashtag or keyword whose Tweets you want<br>to display on the site. |
|                              | You can add multiple hashtags or keywords using<br>the +Topic button.   |

j.

 $\mathbf I$ 

### *Send documentation comments to emsp-docfeedback@cisco.com*

#### **Lists Properties**

The Lists properties enable you to specify the list IDs. The following is the list of Twitter Feed Lists properties.

**Table 10-31 Lists Properties**

| <b>Property</b>              | <b>Description</b>                                                                                            |
|------------------------------|----------------------------------------------------------------------------------------------------|
| Enter Twitter ID and List ID | The Twitter ID and the corresponding List ID that<br>the user has created in the respective fields.           |
|                              | You can add multiple Twitter IDs and List IDs<br>created by the respective username using the<br>+Add button. |

### **Tweets Properties**

The Tweets properties enable you to specify the font properties for the tweet. The following is the list of Twitter Feed Tweets properties.

| <b>Property</b>           | <b>Description</b>                                                                                                    |
|---------------------------|----------------------------------------------------------------------------------------------------|
| Font family (Touch)       | The font family that you want to apply to the<br>Tweets' text in touch and non-touch devices.                                                                                                    |
| Font family (Non-touch)   | The font family option applies to all<br><b>Note</b><br>(Twitter username, Tweet author, Tweet,<br>Tweet actions and Link).                                                                                                    |
| Tweet Font Size (Touch)   | The font size that you want to apply to the Tweet<br>text.                                                                                                    |
|                           | <b>Note</b><br>This option is only for touch devices. For<br>non-touch devices, the font size is set to<br>medium. Twitter username font size is<br>fixed to 14 Px for Touch with default bold<br>and for non-touch it is fixed to medium.<br>Tweet author font size fixed at 13 Px for<br>touch, and small for non-touch. Tweet<br>timestamp font size is fixed to 11 Px for<br>touch, for non-touch display only<br>timestamp and font size is fixed to smaller<br>size. These fixed values cannot be<br>changed by the user. |
| Tweet username font color | The font color for the Tweet username.                                                                                                    |
| Tweets font Color         | The font color for the Tweets text.                                                                                                    |
|                           | <b>Note</b><br>The Tweet font color also applies for the<br>Tweet author name.                                                                                                    |

**Table 10-32 Tweets Properties**

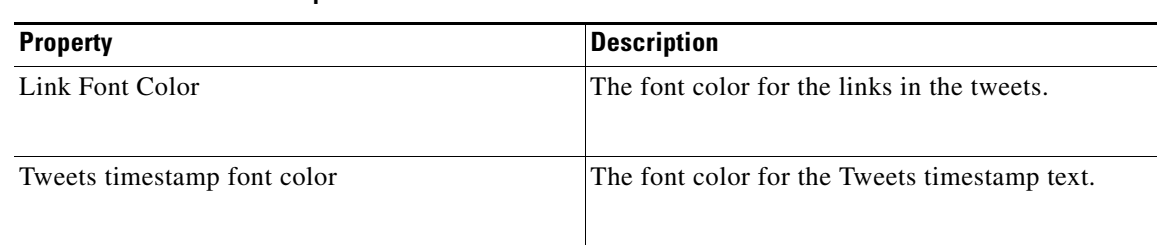

#### **Table 10-32 Tweets Properties**

#### **Display Picture Properties**

The Display Picture properties enable you to specify the picture properties. The following is the list of Twitter Feed Display Picture properties.

**Table 10-33 Display Picture Properties**

| <b>Property</b>                    | <b>Description</b>                                                                                                    |
|------------------------------------|----------------------------------------------------------------------------------------------------|
| Upload a different Display Picture | To upload a different image for the Tweets'<br>display picture. You can upload the image using<br>the Upload Image button.          |
| Display picture sizes              | The size of the display picture.                                                                                                    |
|                                    | By default, the size set is medium.                                                                                                 |
| <b>Border options</b>              |                                                                                                    |
| Border color                       | The color for the picture border.                                                                                                   |
| Stroke weight (Px)                 | The thickness of the border line.                                                                                                   |
| Enable corner radius (Px) (Touch)  | To enable rounded corners for the border line.                                                                                      |
|                                    | <b>Note</b><br>Corner radius is fixed according to the<br>display picture size.<br>Large $-4$ Px<br>Medium $-3$ Px<br>Small $-2$ Px |
|                                    |                                                                                                    |
| Align display picture              | To align the picture to the top, middle, or bottom.                                                                                 |

#### **Navigation Properties**

 $\Gamma$ 

The Navigation properties enable you to specify the properties of the navigation links. The following is the list of Twitter Feed Navigation properties..

**Table 10-34 Navigation Properties**

| <b>Property</b>         | <b>Description</b>                                                                  |
|-------------------------|-------------------------------------------------------------------------------------|
| <b>Navigation Links</b> |                                                                                     |
| Font family (Touch)     | The font family that you want to apply to the<br>navigation links in touch devices. |

 $\mathsf I$ 

## *Send documentation comments to emsp-docfeedback@cisco.com*

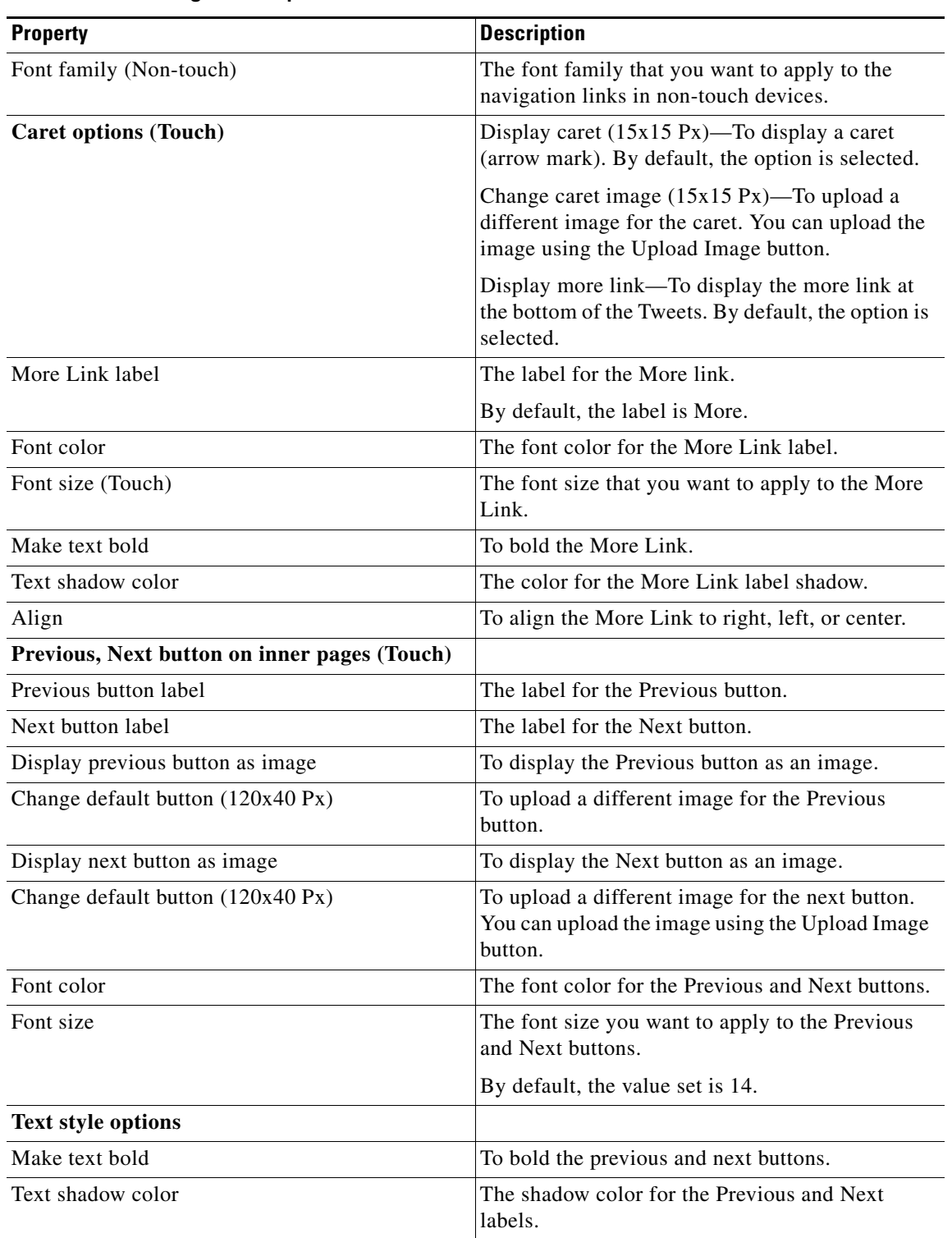

**Table 10-34 Navigation Properties**

 $\overline{\phantom{a}}$ 

### *Send documentation comments to emsp-docfeedback@cisco.com*

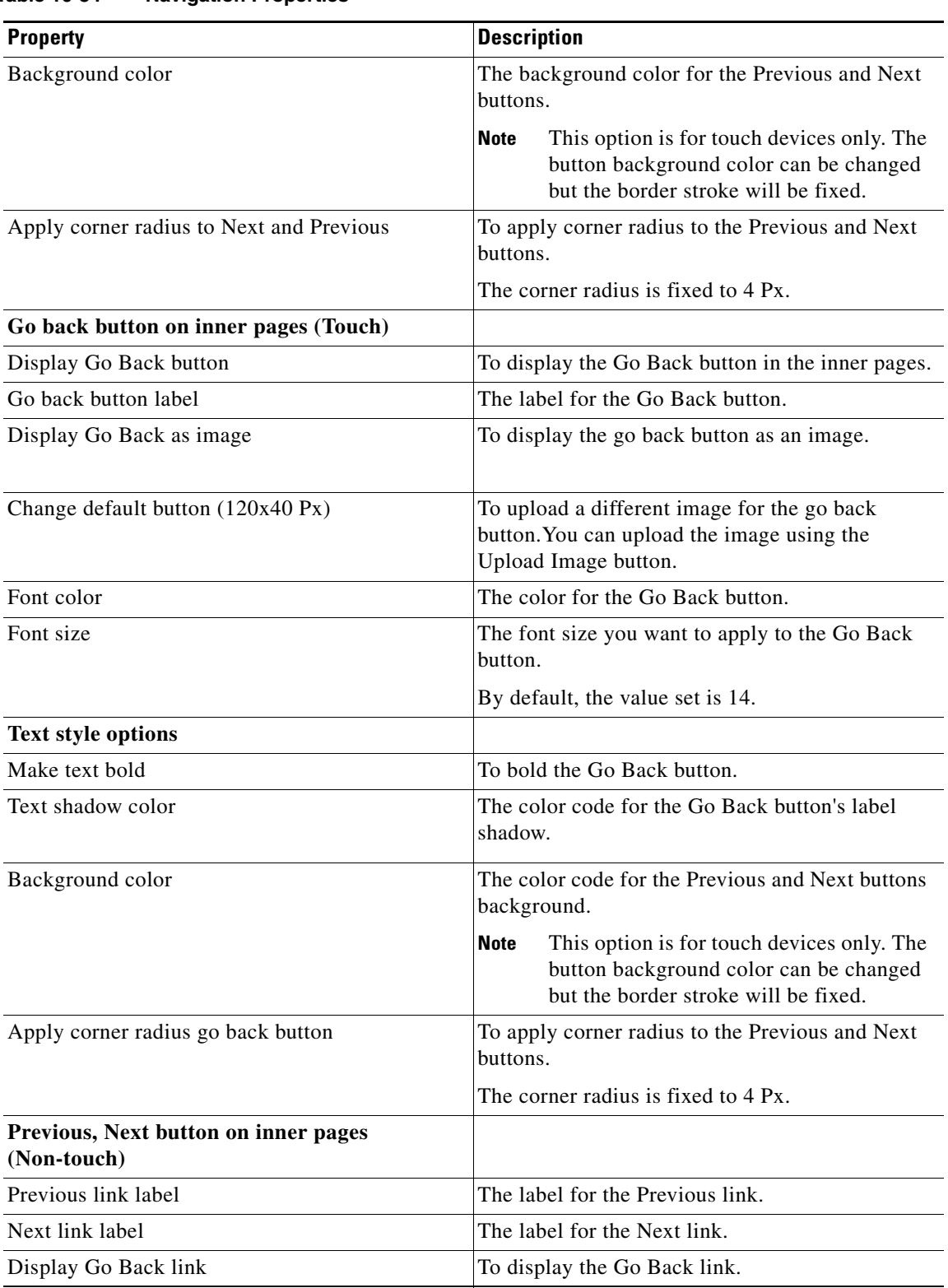

**Table 10-34 Navigation Properties**

 $\blacksquare$ 

 $\mathbf I$ 

### *Send documentation comments to emsp-docfeedback@cisco.com*

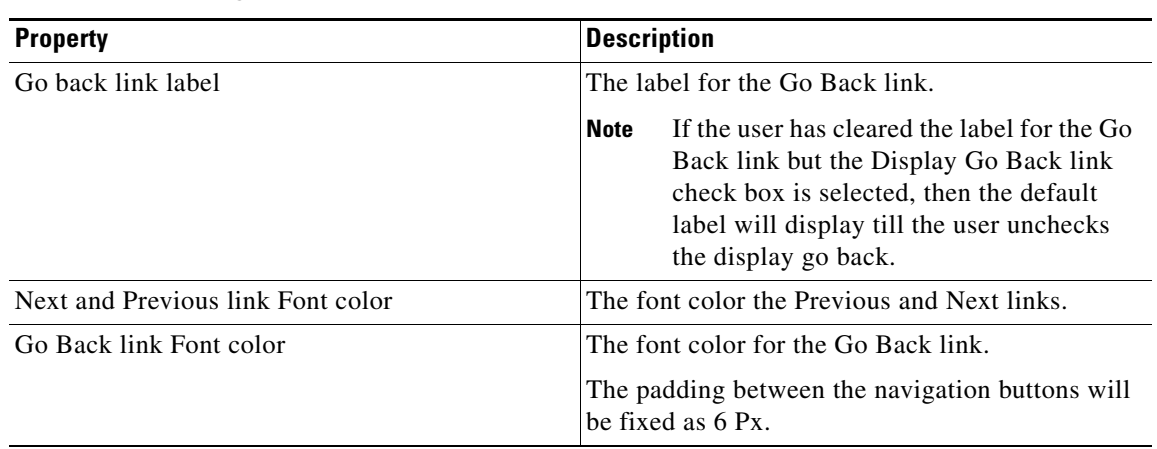

### **Table 10-34 Navigation Properties**

#### **Background Properties**

The Background properties enable you to specify the background properties of the module. The following is the list of Twitter Feed Background properties.

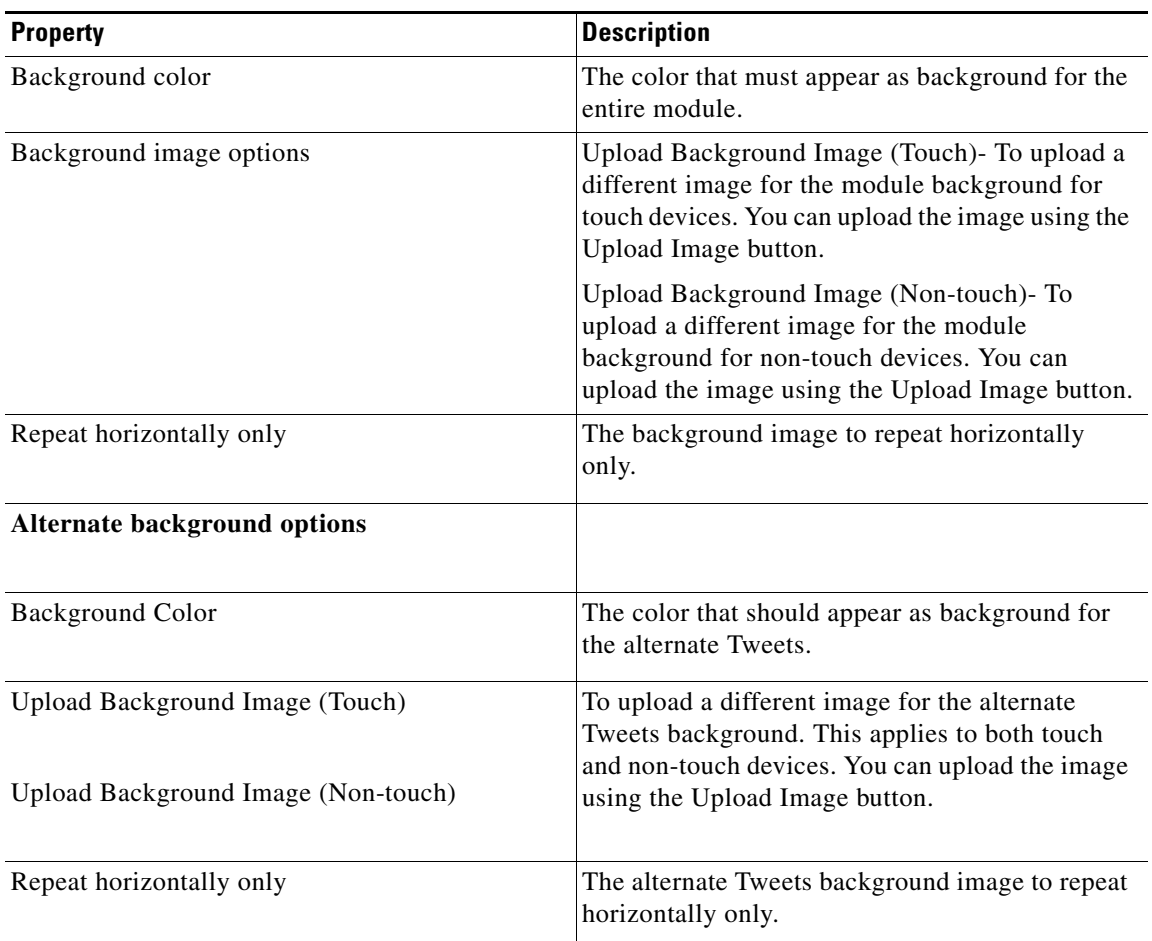

#### **Table 10-35 Background Properties**

#### **Border Properties**

The Border properties enable you to specify the border properties for the module. The following is the list of Twitter Feed Border properties.

**Table 10-36 Border Properties**

| <b>Property</b>           | <b>Description</b>                                                                         |
|---------------------------|--------------------------------------------------------------------------------------------|
| Border Color              | The color that you want to use for the module<br>border.                                   |
| Stroke weight (Px)        | The thickness for the border.                                                              |
| Top corner radius $(Px)$  | The value for the top corner radius to give a<br>rounded effect to the border.             |
| Bottom corner radius (Px) | The values for the top and bottom corner radius to<br>give a rounded effect to the border. |

#### **Padding and Margin Properties**

The Padding and Margin properties enable you to specify the padding and margin values for the module. The following is the list of Twitter Feed Padding and Margin properties..

**Table 10-37 Padding and Margin Properties**

| <b>Property</b> | <b>Description</b>                                                                                             |
|-----------------|----------------------------------------------------------------------------------------------------|
| Padding         | The space between the content boundary and the<br>module boundary for both touch and non-touch<br>devices.     |
| Margin          | The space between the outer border and the sides<br>of device screens for both touch and non-touch<br>devices. |

#### **Separators Properties**

 $\Gamma$ 

The Separator properties enable you to specify the properties of separators used between tweets. The following is the list of Twitter Feed Separators properties.

**Table 10-38 Separators Properties**

| <b>Property</b>      | <b>Description</b>                                                                                            |
|----------------------|----------------------------------------------------------------------------------------------------|
| Display separator    | This option enables you to display a separator<br>between the Tweets. By default, this option is<br>selected. |
| Separator color      | The color for the separator.                                                                                  |
| Stroke weight $(Px)$ | The thickness for the separator. By default, the<br>value set is 1.                                           |
| Line style           | The style that you want to use for the separator.                                                             |
| Margin (Px) (Touch)  | The space between the outer border and the sides<br>of device screens for touch devices.                      |
| Shadow color         | The color for the separator shadow.                                                                           |

 $\mathsf I$ 

*Send documentation comments to emsp-docfeedback@cisco.com*